## Sollten Sie nach Aktivierung des Teilnahmelinks nur den Bildschirm sehen "Bitte warten bis Gesa **Stückmann das Webinar gestartet hat", bestehen folgende Lösungsmöglichkeiten für Sie:**

- 1. Versuchen Sie den Link des Webinars, den Sie mit der Bestätigungs-E-Mail oder von der Schule bekommen haben, in verschiedenen Browsern einzufügen. **Oder:**
- 2. Klicken Sie mit der rechten Maustaste auf den Button "Am Webinar teilnehmen", dann wählen Sie die Option: "Hyperlink kopieren" und fügen diesen kopierten Link in einen Browser ein:

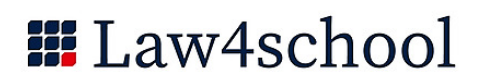

Vielen Dank, dass Sie sich für das Webinar "Recht im Internet - Cybermobbing u.a. ab Klasse 10" angemeldet haben. Bitte senden Sie Ihre Fragen, Anmerkungen und Ihr Feedback an: gesa@raestueckmann de

## Am Webinar teilnehmen

Mittwoch, 15. Juni 2022, 8:00 - 9:30 MESZ

Zum Kalender hinzufügen: Outlook® Kalender | Google Kalender™ | iCal®

1. Klicken Sie auf den Link, um zu dem geplanten Termin am Webinar teilzunehmen:

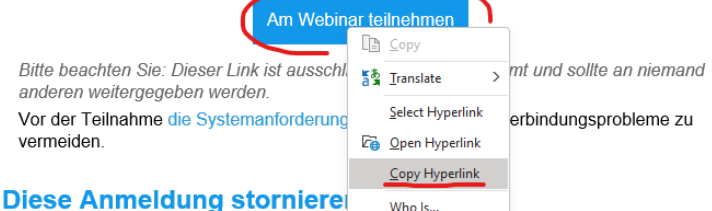

Wenn es Ihnen nicht möglich ist, an diesem Webinar teilzunehmen, können Sie Ihre Anmeldung jederzeit stornieren.

3. - **Bitte löschen Sie die Cache & Cookies aus dem Browser:**

## 1. Google

- Chrome: https://support.google.com/accounts/answer/32050?hl=en&co=GENIE.Platform%3DDesktop
- 2. Firefox: https://support.mozilla.org/en-US/kb/clear-cookies-and-site-data-firefox

3. Edge: https://support.microsoft.com/en-us/microsoft-edge/delete-cookies-in-microsoft-edge-63947406-40acc3b8-57b9-2a946a29ae09

4. Alternativ können Sie das Webinar auch in einem Inkognito-Fenster öffnen - diese Option befindet sich in den meisten Fällen rechts oben, wenn Sie auf die drei Punkte in der Browser-Leiste klicken und von dort aus "Inkognito Modus" oder "Privates Fenster" klicken:

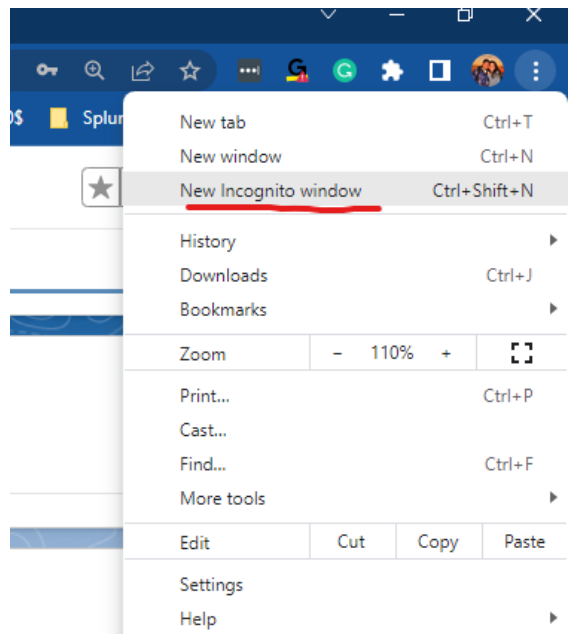